## **Création de cartes de vœux avec GIMP**

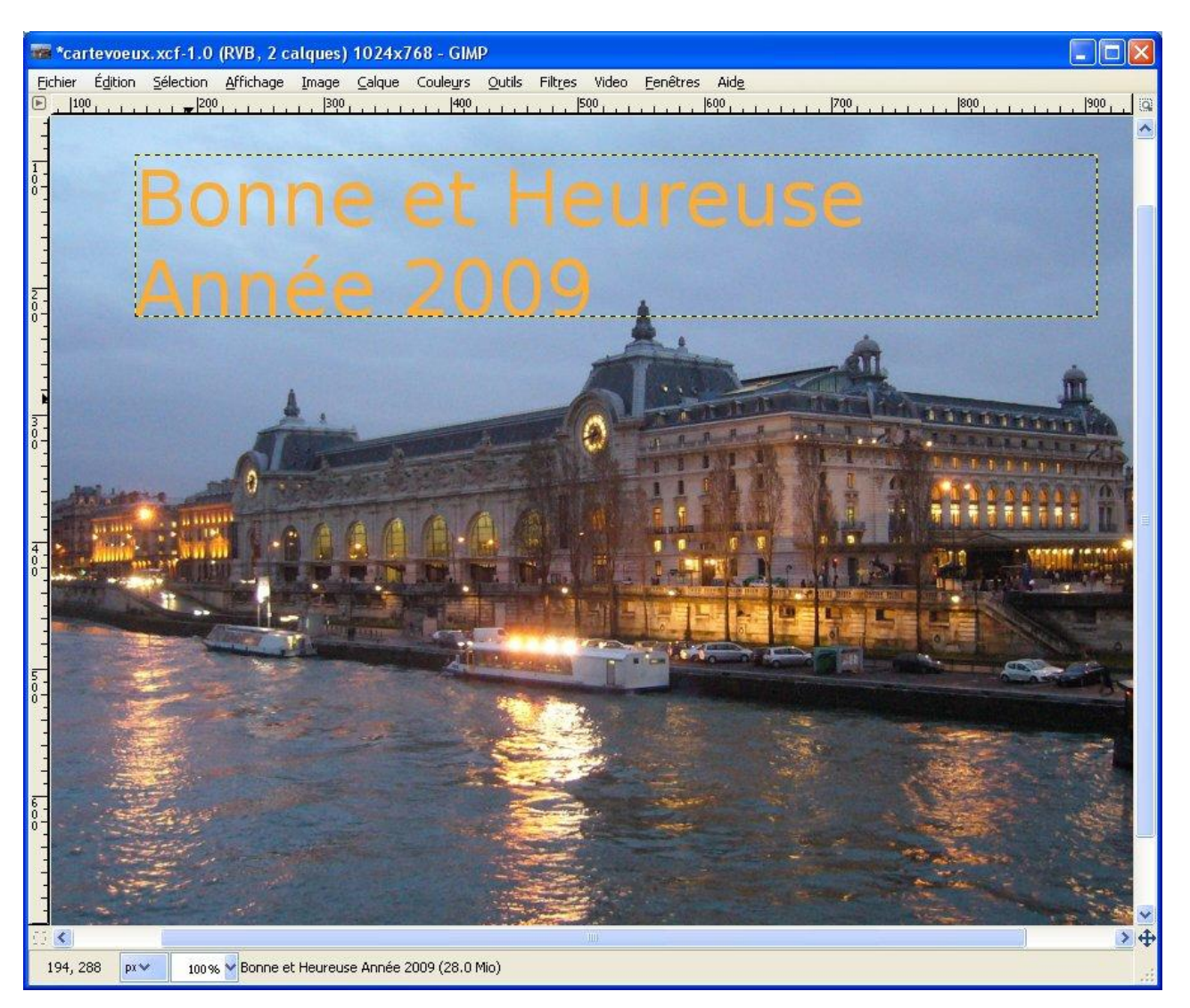

Tout d'abord, choisir une photo, il est préférable de choisir une photo avec des zones de couleurs uniformes pour pouvoir mettre le texte sans être obligé de mettre un fond sous celui-ci (nous

verrons plus tard comment mettre un fond de couleur sous un texte).

Ce choix étant fait, il faut réduire la photo, ce sera plus facile pour l'envoyer par courriel.

1 - Ouvrir la photo dans GIMP et la dupliquer : **Image/Dupliquer** ou Ctrl+d.

2 - Réduire la photo : **Image/Echelle et taille de l'image.** Une taille de 1024 sur 768 pixels est suffisante pour occuper l'écran courant d'un ordinateur. A noter, la petite chaine qui lie les deux dimensions permet de ne renseigner qu'une seule taille et la photo garde ses proportions originales (voir illustration cicontre).

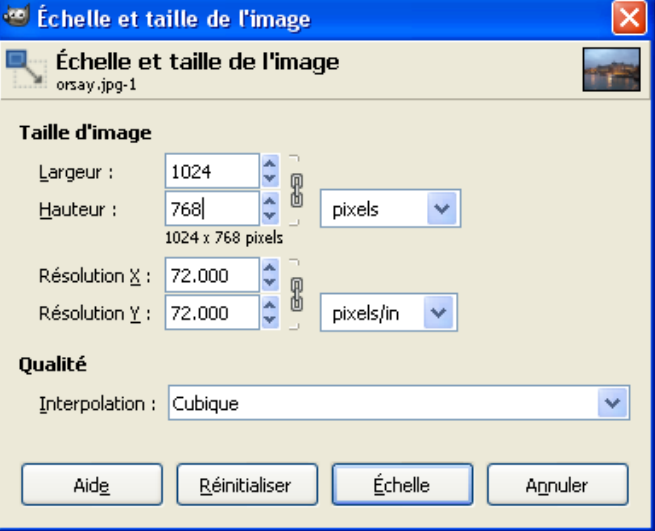

3 - Écrire le texte : Cliquer sur l'outil texte puis tracer un zone sur la photo à l'aide de la souris.

Une petite fenêtre s'appelant Éditeur de texte GIMP s'ouvre où vous pourrez écrire votre texte. Dans la partie basse de la boîte à outils les propriétés de l'outil texte s'affichent, elle vont permettre de choisir la police, la taille des caractères et la couleur de ceux-ci.

Pour que le texte tapé dans l'Editeur de texte soit visible il est nécessaire d'adopter une taille de police d'au moins 100 px ce qui correspond à des lettres d'environ 35 mm. Le texte s'affiche dans le cadre jaune et noir tracé sur la photo. Ce cadre correspond à la zone active du calque de texte qui a été créée.

**Rappel** : Comme on peut le faire avec l'outil Cutter, le rectangle tracé peut être modifié à l'aide des poignées qui se trouvent sur les côtés. Il peut aussi être déplacé avec la souris quand le curseur, au milieu du cadre, devient une croixfléchée.

Si vous voulez mettre un deuxième texte ou écrire une partie du texte dans une autre police, une autre taille, une autre couleur, il suffit d'utiliser l'outil texte et de créer un autre calque de texte en cliquant dans une autre zone de la photo que celle du premier texte. Les calques pourrons être ensuite superposés pour obtenir le résultat final.

## Remarques :

1) L'édition d'un texte avec l'outil texte crée un calque qui prend le nom du texte que l'on a tapé

(voir illustration ci-contre).

La manipulation des calques fait l'objet de la dernière partie intitulée 4-Sélection-Calques du cours GIMP. 2) Si vous voulez enregistrer votre production en JPG, il faut savoir que ce format ne conserve pas les

calques et que votre image sera automatiquement "aplatie" c'est à dire que l'image ressemblera à ce que vous voyez sur l'écran, mais que vous ne pourrez plus revenir sur celle-ci pour la corriger.

Si vous souhaitez revenir sur votre carte pour changer le texte ou l'image de fond, il faut impérativement enregistrer votre travail au format xcf.

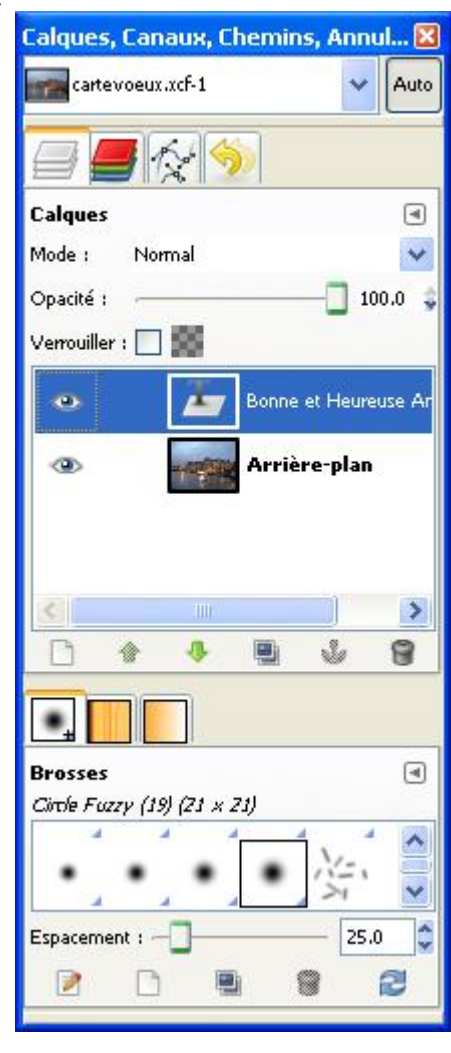